**TerraTec** TerraCAM 2move For Desktop + Mobile Computing

Manual (Español)

Declaración CE

Nosotros:

TerraTec Electronic GmbH · Herrenpfad 38 · D-41334 Nettetal

declaramos por la presente que el producto:

TerraCAM 2move

al que se refiere la presente declaración, cumple las siguientes normas y documentos normativos:

1. EN 55022, class B

2. EN 55024

Se han de cumplir las siguientes condiciones de funcionamiento y entorno de aplicación:

Ámbitos doméstico, comercial y profesional, así como pequeñas empresas

La presente declaración está basada en:

Informe(s) de control del Laboratorio de Ensayo de CEM

H. Olis

TerraTec® ProMedia, SoundSystem Gold, SoundSystem Maestro, SoundSystem Base1, AudioSystem EWS®64, AudioSystem EWS®88, Audiosystem EWX 24/96, AudioSystem EWS®96 M, SoundSystem DMX, SoundSystem DMX Xfire, phono PreAmp, phono PreAmp Studio, XLerate, XLerate Pro, Base2PCI, TerraTec 128iPCI, TerraTec 512i digital, TerraTV+, TerraTV Radio+, TerraTValue, TValue Radio, VideoSystem Cameo 400 DV, m3po, M3PO go, WaveSystem, MIDI Smart y MIDI Master Pro son marcas registradas de la empresa TerraTec® Electronic GmbH Nettetal.

Las denominaciones de software y hardware citadas en la presente documentación también son, en la mayoría de los casos, marcas registradas, por lo que están sujetas a la legislación pertinente.

©TerraTec® Electronic GmbH, 1994-2001. Reservados todos los derechos (04.10.01).

Todos los textos e ilustraciones han sido elaborados con el máximo cuidado. No obstante, ni TerraTec Electronic GmbH ni sus autores asumen responsabilidad alguna, ni jurídica ni de cualquier otro tipo, por eventuales imprecisiones y sus consecuencias. Reservado el derecho a realizar modificaciones técnicas.

Todos los textos de la presente documentación están protegidos por las leyes sobre derechos de autor. Reservados todos los derechos. Ninguna parte de la presente documentación puede ser reproducida mediante fotocopia, microfilmación o cualquier otro procedimiento, ni convertida a lenguaje o formato informático alguno, sin contar con el consentimiento por escrito de sus autores. Asimismo, quedan reservados los derechos de reproducción a través de conferencias, radio y televisión.

# *Descripción general del hardware*

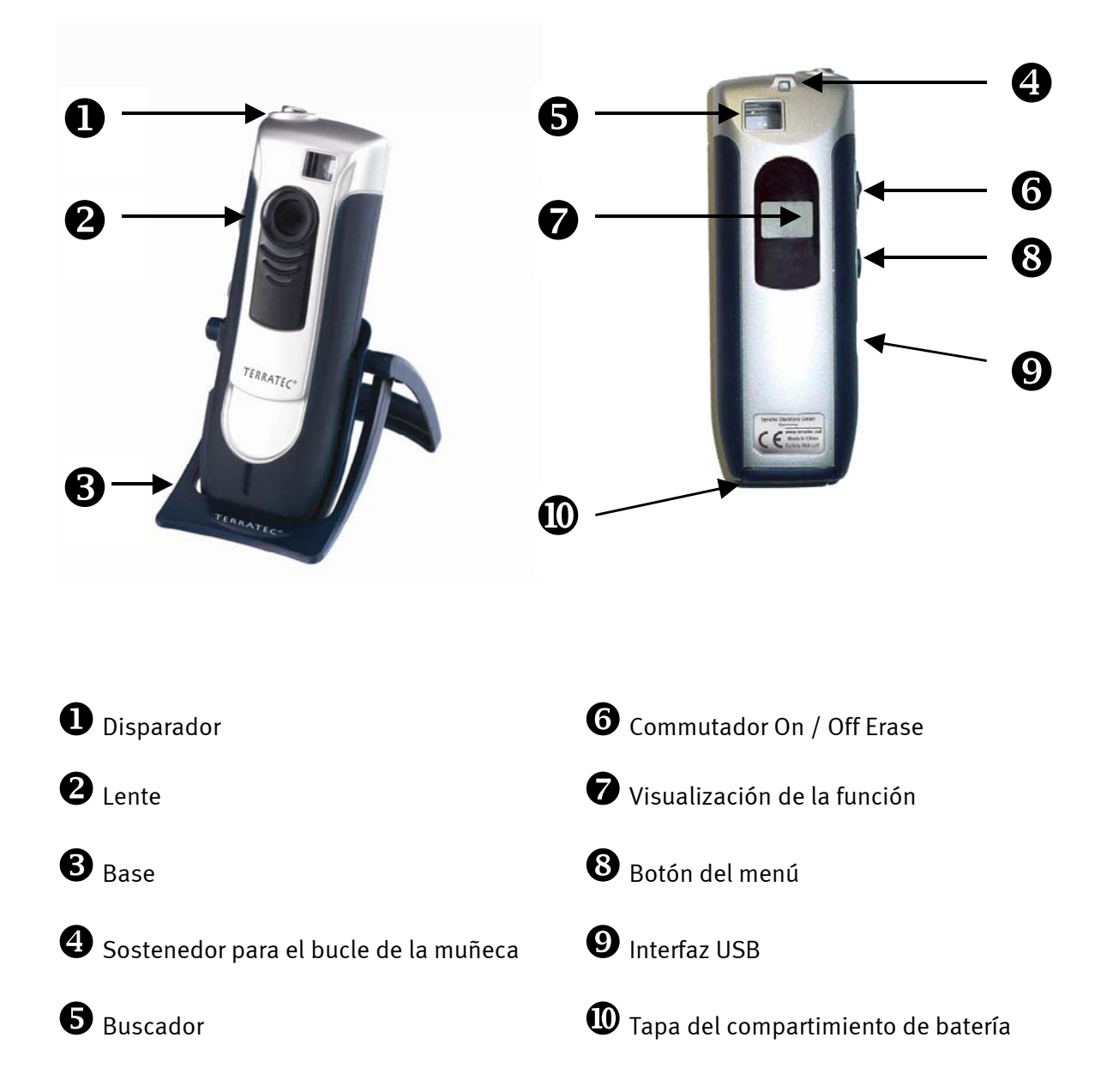

### *Características*

- -Puede ser funcionado como cámara fotográfica digital y WebCam
- -Marcos individuales de los expedientes y video clips
- $\bullet$ Memoria interna de 64 MBit SDRAM
- -Memoria para hasta 106 cuadros en la resolución de CIF (352\*288), 26 cuadros(640\*480)
- -Software lógica para corregir del cuadro incluido
- $\bullet$  El software lógica incluido permite la transmisión de los cuadros y los clips video vía Email
- $\bullet$ Résolución hasta 640x480 Pixel (VGA)
- $\bullet$ CMOS 1/3 sensor
- -Memoria de la grabación para hasta 10 sec. de vídeo en la resolución del CIF (352\*288)
- $\bullet$ Los clips y los cuadros video se pueden transferir a un ordenador víael enchufe del USB
- $\bullet$ Desbloquear automático con acústica la señal
- -Visualización de la batería
- $\bullet$ La función acústica de confirmación para todos los modos operacionales y mensajes
- $\bullet$ Visualización de estatus del LCD para todos los modos operacionales y mensajes
- -Función automática del interruptor-apagado
- $\bullet$ Bajo consumo de energía

### *Requisitos del sistema*

- $\bullet$ 1 puerto USB libre
- $\bullet$ Pentium 200 MHz o mas alto
- -32 MB de memoria RAM
- $\bullet$ Unidad de CD ROM (para la instalación del controlador/software)
- $\bullet$ Windows 98 / 98SE / ME / 2000 / XP

### *Contenido del paquete*

- -TerraCam 2move con pie soporte y
- -Bucle de la muñeca
- $\bullet$ CD-ROM con el software y los controladores
- -Cable de la conexión del USB
- -Manual / Referencia rápida
- $\bullet$ Tarjeta de la mantenga
- $\bullet$ Tarjeta de registro
- -Batterias

### *Especificaciones técnicas*

- -Sensor de colores de 1/3"
- -Alcance de 30 cm hasta infinito
- $\bullet$ Distancia focal 55°
- -Abertura automática
- -Abertura minimal 2,8f
- $\bullet$ Resolución hasta 640 x 480 Pixel
- $\bullet$ Memoria interna de 64MBit SDRAM
- Profundidad de color de hasta 24 bits
- $\bullet$ Longitud del cable del USB 1,5m
- -2x Baterias (AAA) 1,5V
- -Peso ca. 82g
- -24 meses de garantía

### *Operación*

#### *Inserción de las baterías:*

Abra la tapa del compartimiento de batería $\mathbf \Phi$  e inserte dos baterías del AAA 1,5V. Tenga cuidado de fijar los postes según la descripción en la cara interna de la tapa.

#### *Con./desc.:*

Para activar el TerraCAM 2move, presione simplemente el botón "con./desc. borran  $\bm{\Theta}.$ **Atención.** Cambiando de la cámara fotográfica suprimirá todos los cuadros tomados. Si el botón con./desc. no se está presionando durante la operación, TerraCAM 2move apagará automáticamente después de 30 segundos, con todo el restante de los cuadros salvado.

#### *Tomar cuadros:*

Tome su TerraCAM 2move y mire a través del espectador con su derecho o izquierdo ojo  $\bullet$ entonces, presione el botón del desbloquear con su índice  $\bullet$ , se suena una señal y se ha salvado su primer cuadro.

#### *Funciones del menú:*

El botón del menú $\bullet$  permite que usted seleccione entre las opciones siguientes:

- Ct / Video grabación
- St / Función automático del desbloquear
- CL / Borran
- Lr / Baja resolución o (Hr)alta resolución

#### *Conexión:*

Conecte el cable del USB con el enchufe  $\bullet$  de su TerraCAM 2move y conecte el otro extremo con el interfaz libre del USB de su ordenador.

# *Instalación de los controladores bajo Windows 98SE*

Aunque lógicamente usted estará impaciente por "ponerse manos a la bora" y conectar su TerraCAM 2move, le recomendamos que, antes de comenzar con la instalación, lea detenidamente las siguientes líneas para evitar problemas durante este proceso.

Durante la instalación, Windows puede pedirle que inserte el CD de instalación de Windows, por lo que conviene tenerlo a mano.

- 1. Cierre todas las aplicaciones activas.
- 2. Inserte el CD de instalación en la unidad de CD-ROM.
- 3. Si aparece el menú de instalación para el software, ciérrelo.
- 4. Conecte el cable de conexión de la TerraCAM 2move a un puerto USB libre de su ordenador.

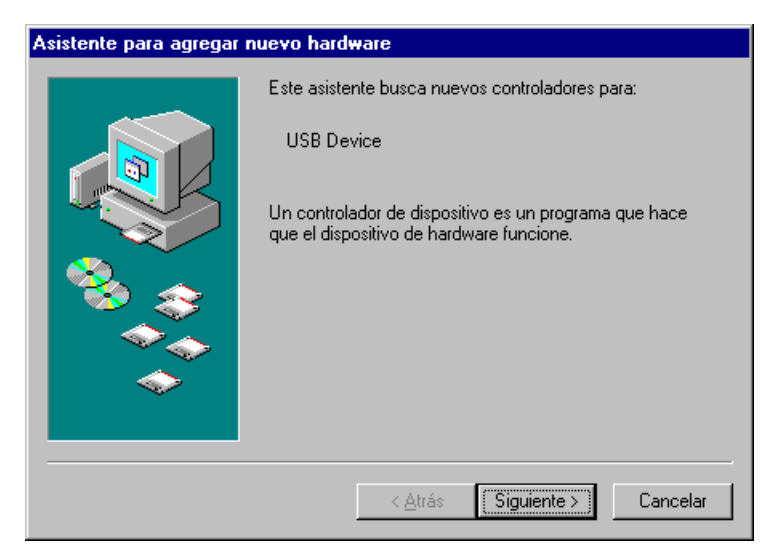

*Windows reconoce el nuevo Hardware e inicia el asistente para hardware. Haga clic en "Siguiente".*

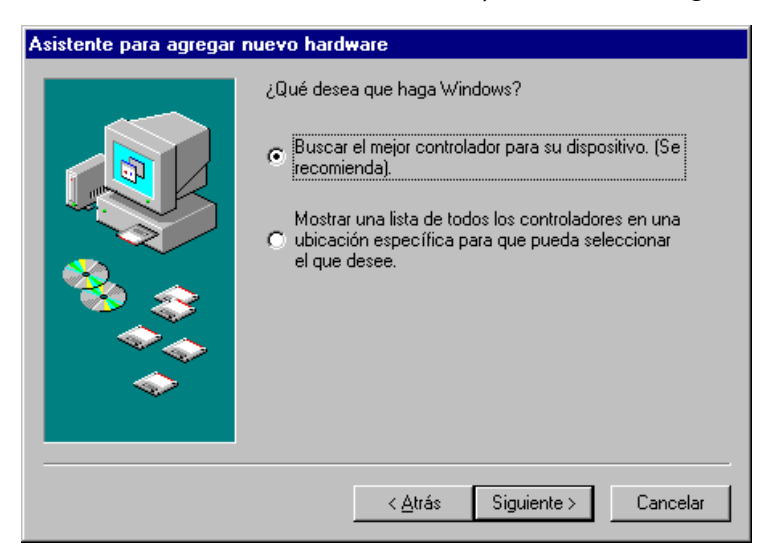

*Haga clic en "Siguiente".* 

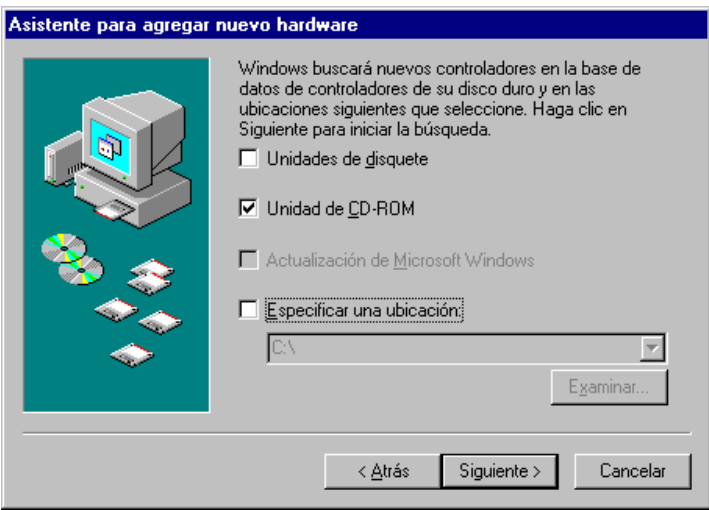

Seleccione "Unidades de CD-ROM" y haga clic en "Siguiente".

5. La búsqueda y la instalación del controlador lo realiza el asistente para hardware.

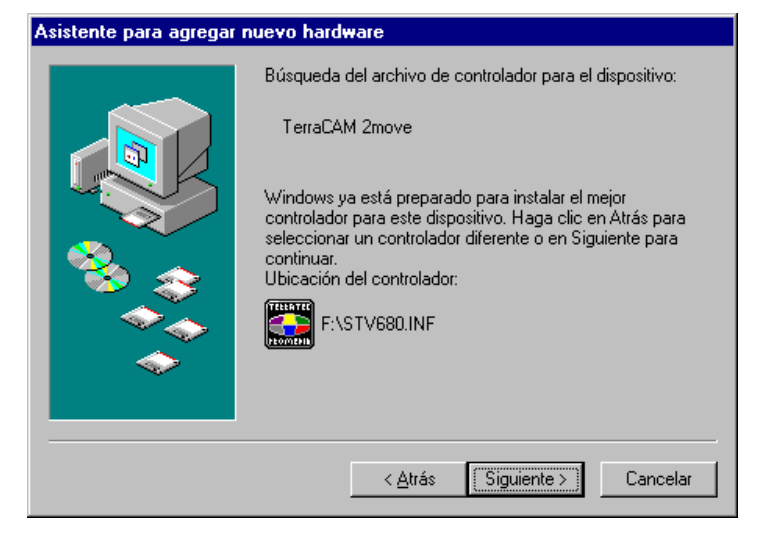

*Una vez encontrado el controlador para la TerraCAM, haga clic en "Siguiente".* 

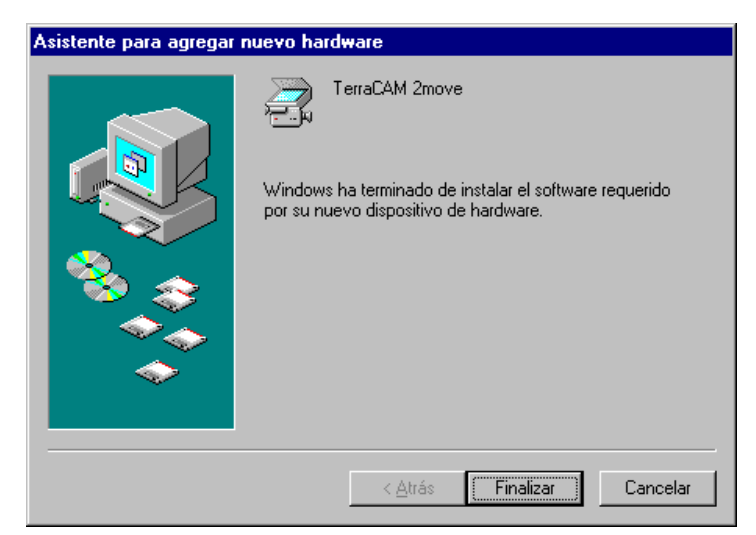

*Para concluir la instalación haga clic en "Finalizar".* 

# *Instalación del hardware bajo Windows ME*

- 1. 1. Cierre todas las aplicaciones activas.
- 2. Inserte el CD de instalación en la unidad de CD-ROM.
- 3. Si aparece el menú de instalación para el software, ciérrelo.
- 4. Conecte el cable de conexión de la TerraCAM a un puerto USB libre de su ordenador.
- 5. La búsqueda y la instalación del controlador lo realiza el asistente para hardware.

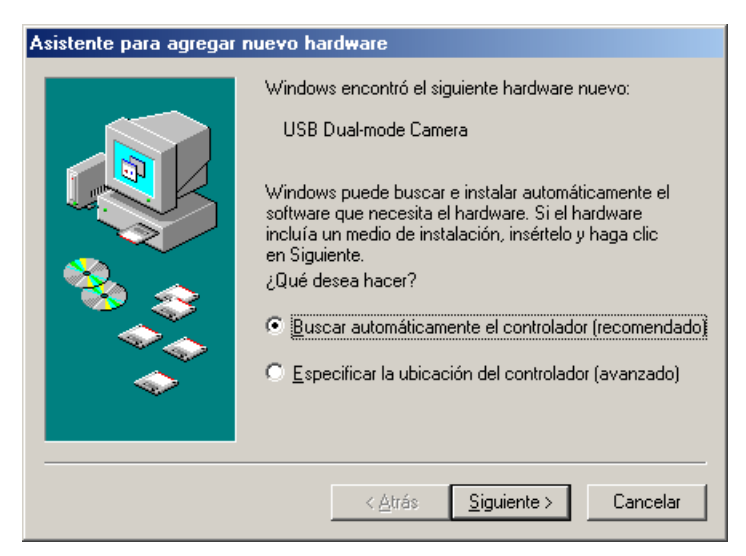

*Windows reconoce el nuevo Hardware e inicia el asistente para hardware. Haga clic en "Siguiente".*

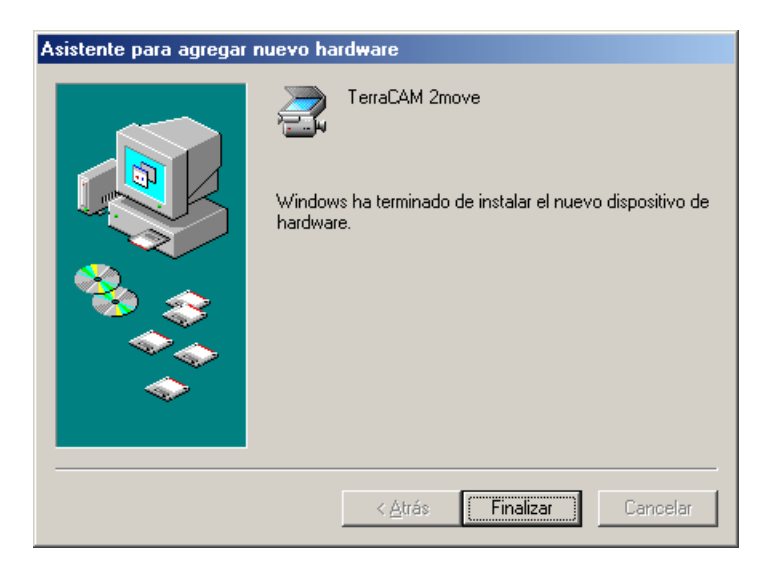

*Para concluir la instalación haga clic en "Finalizar".* 

# *Instalación del hardware bajo Windows 2000*

Cierre todas las aplicaciones.

Inserte el CD de instalación en la unidad de CD-ROM.

Si aparece el menú de instalación para el software, ciérrelo.

Conecte el cable de conexión de la TerraCAM 2move a un puerto USB libre de su ordenador.

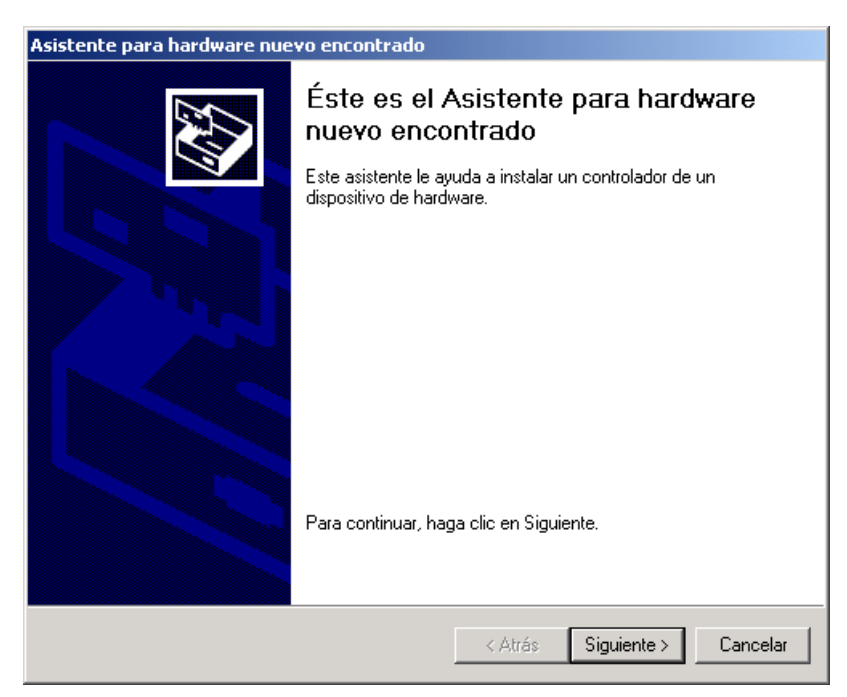

*Windows reconoce el nuevo Hardware e inicia el asistente para hardware. Haga clic en "Siguiente".*

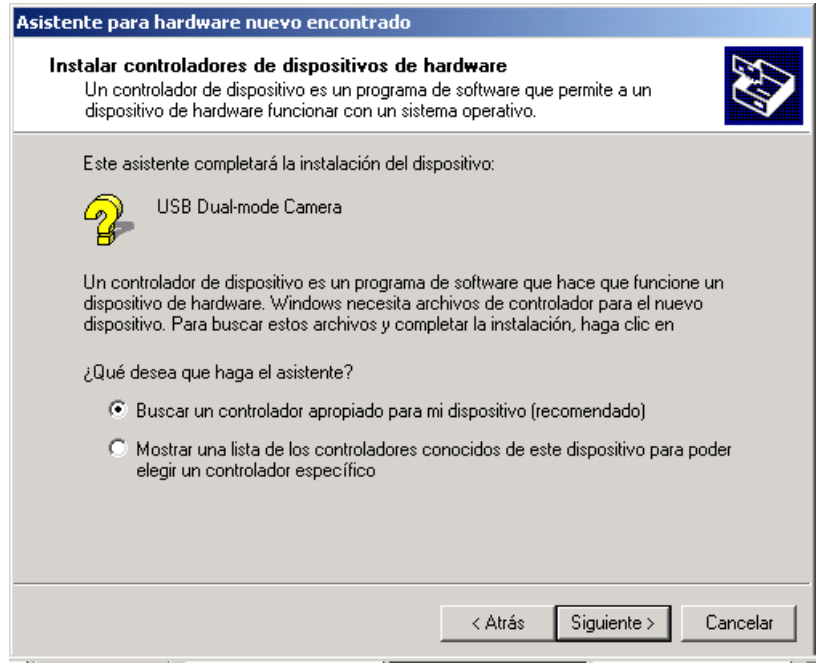

*Aparece esta ventana, haga clic en "Siguiente".*

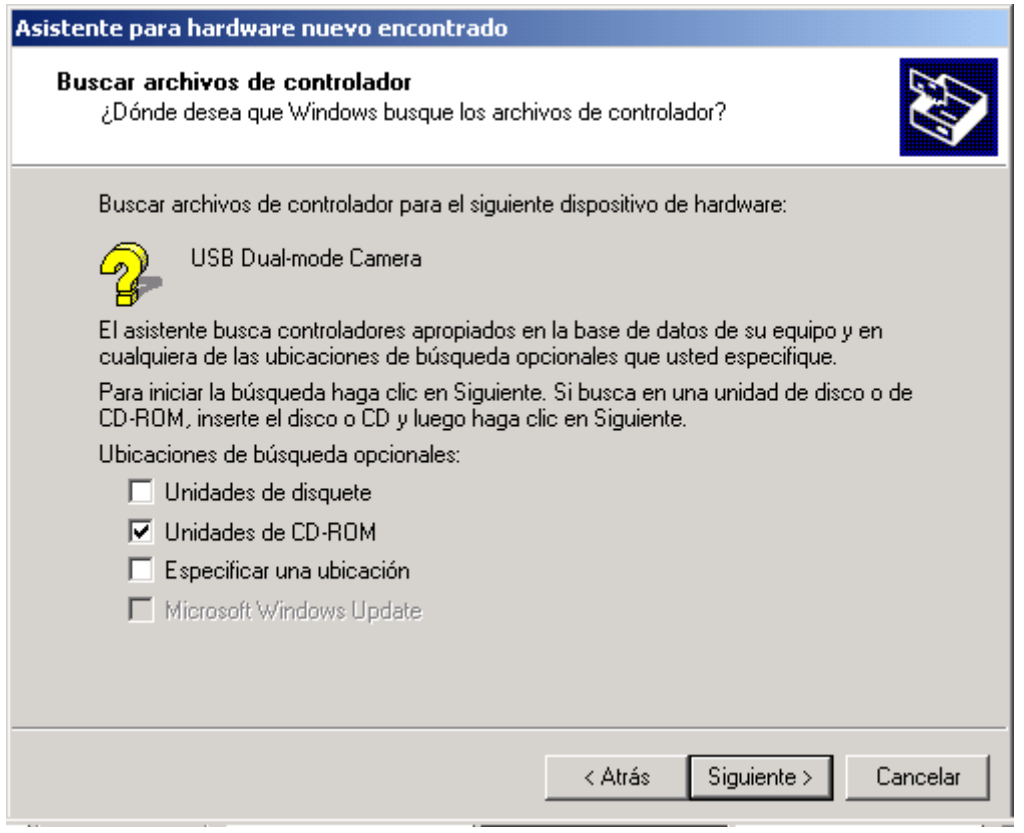

*Seleccione "Unidades de CD-ROM" y haga clic en "Siguiente".* 

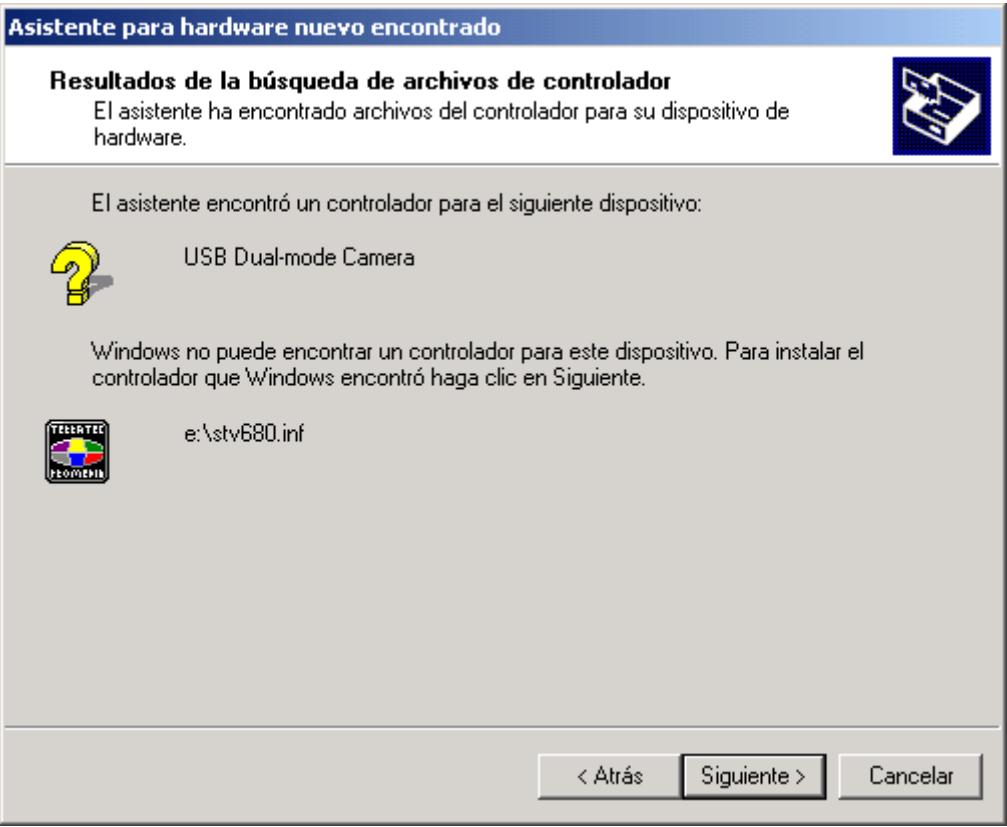

*Una vez encontrado el controlador para la TerraCAM, haga clic en "Siguiente".* 

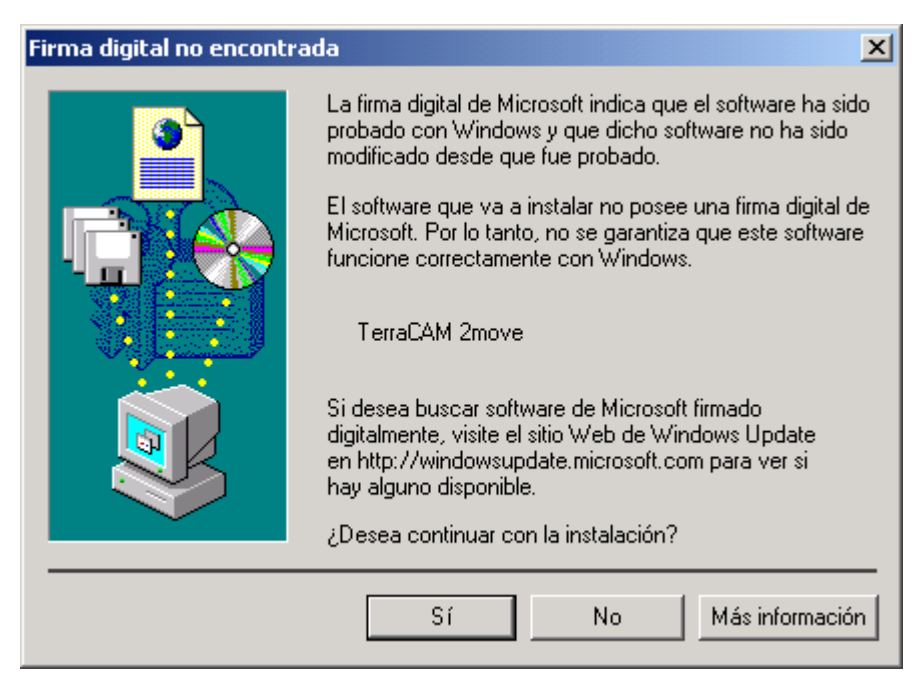

*Haga clic en "Sí"; el controlador se puede instalar aunque falte la firma digital. El hecho de que falte una firma digital no influye en la calidad y la funcionalidad del controlador.*

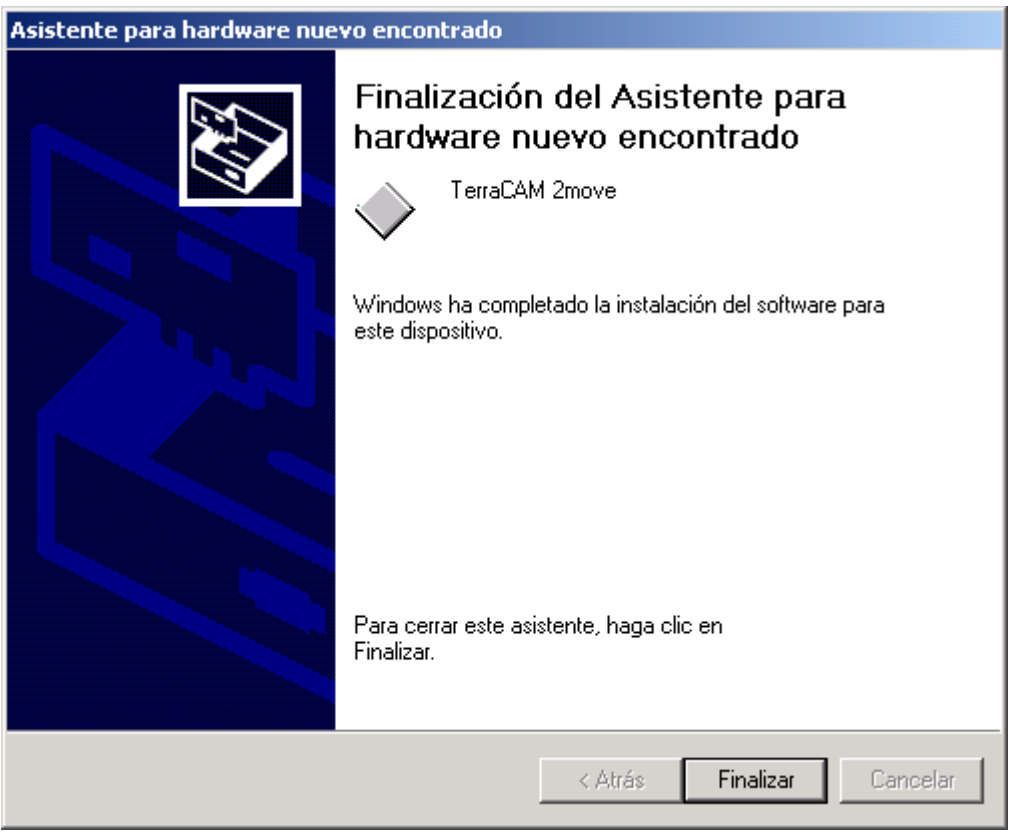

*Para concluir la instalación haga clic en "Finalizar".* 

# *Instalación del hardware bajo Windows XP*

- 1. Cierre todas las aplicaciones.
- 2. Inserte el CD de instalación en la unidad de CD-ROM.
- 3. Si aparece el menú de instalación para el software, ciérrelo.
- 4. Conecte el cable de conexión de la TerraCAM 2move a un puerto USB libre de su ordenador.

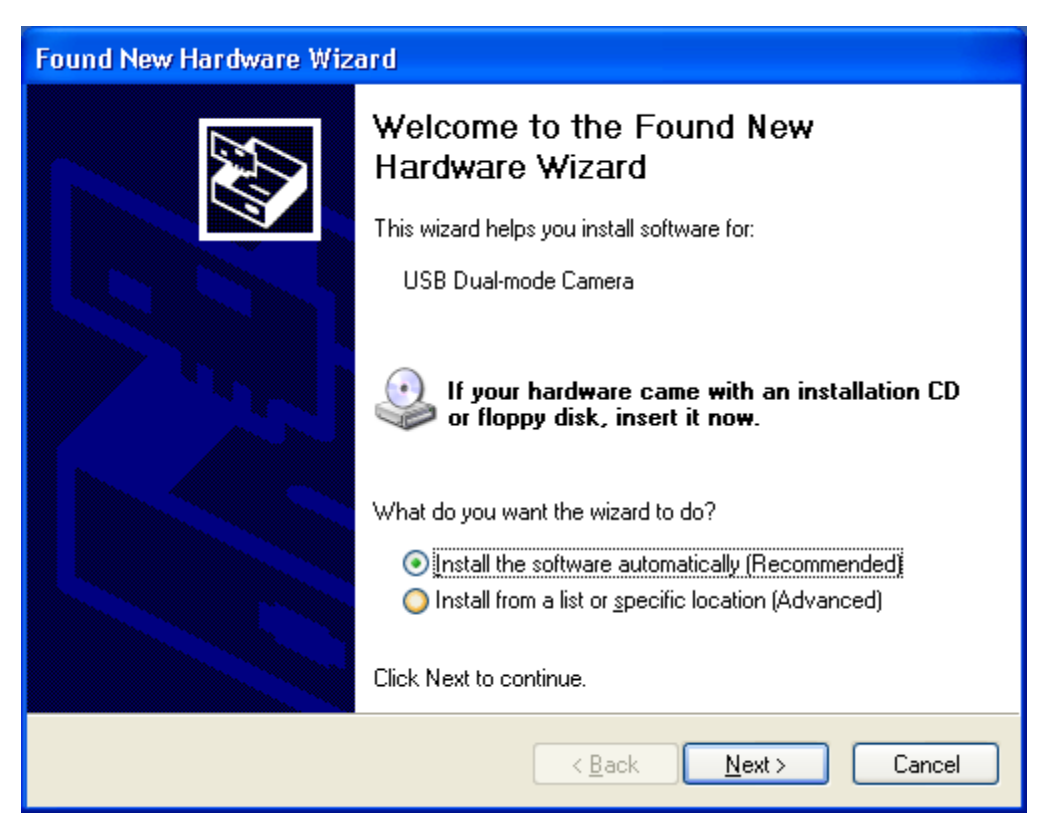

*Windows reconoce el nuevo Hardware e inicia el asistente para hardware. Haga clic en "Next".*

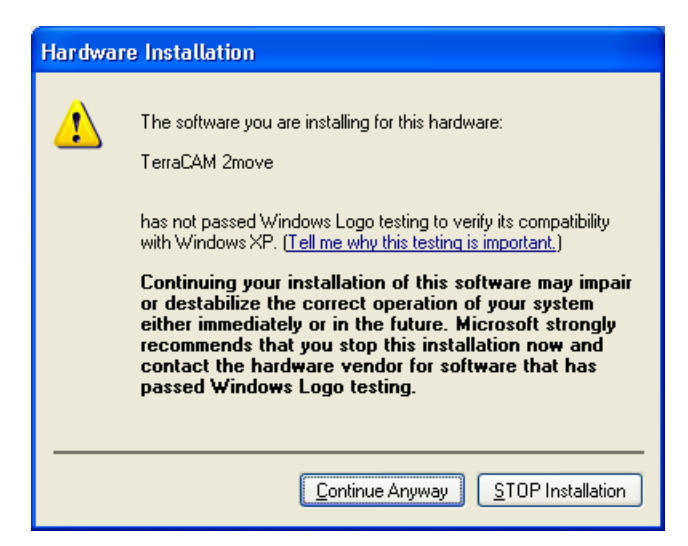

Haga clic en "Continue anyway"; el controlador se puede instalar aunque falte la firma digital. El hecho de que falte una firma digital no influye en la calidad y la funcionalidad del controlador.

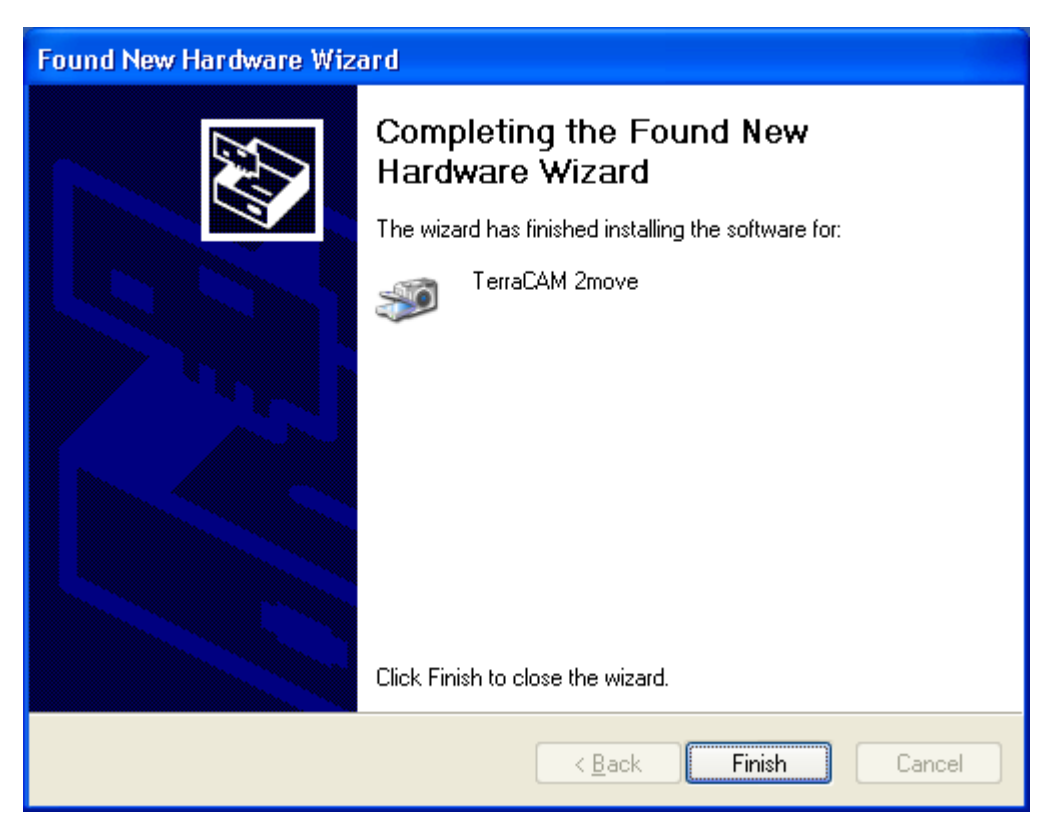

*Para concluir la instalación haga clic en "Finalizar".* 

# *Ajuste del controlador TWAIN*

El controlador TWAIN de su TerraCAM 2move se utiliza para la captura de imágenes individuales y se suministra con Windows 95/98/ME/2000.

Permite comunicar desde el programa gráfico con la TerraCAM como si se tratase de un escáner, a través del siguiente cuadro de diálogo.

En la secuencia de película que aparece en el margen superior del cuadro de diálogo se muestran las imágenes grabadas. A menudo interesa capturar varias imágenes a la vez para luego seleccionar las mejores y transferirlas a la aplicación correspondiente. Para ello, simplemente haga clic en la imagen correspondiente dentro de la secuencia. La imagen aparecerá representada en la ventana, a la derecha junto a "Live View".

#### *Stills*

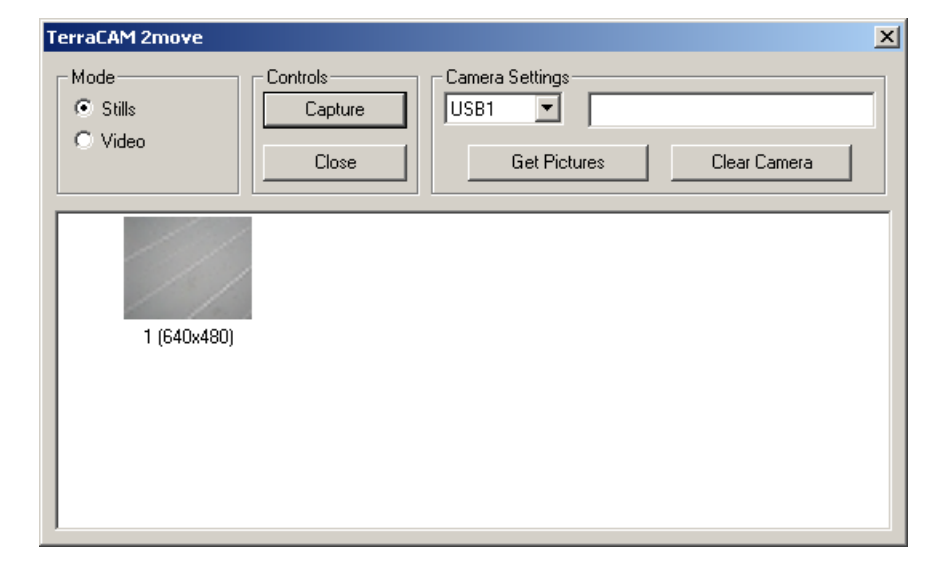

Stills le permite cargar los cuadros de su TerraCAM 2move a su ordenador

#### *Camera Settings*

Le permite elegir un acceso del USB en su ordenador

#### *Close*

Este botón cierra todas las aplicaciones.

#### *Get Pictures*

Le permite poner al día los cuadros en su ordenador y alinearlos con los que está en su cámara fotográfica

#### *Clear Camera*

Esta función suprime todos los cuadros en el TerraCAM 2move.

#### *Video*

Con esta característica usted puede utilizar el TerraCAM 2move como un webcam. Atención! Cambiar el modo video suprime todos los cuadros en la cámara fotográfica.

#### *Capture*

Utilice Capture para crear fotos o para utilizar su botón del tiro del broche de presión de TerraCAM 2move.

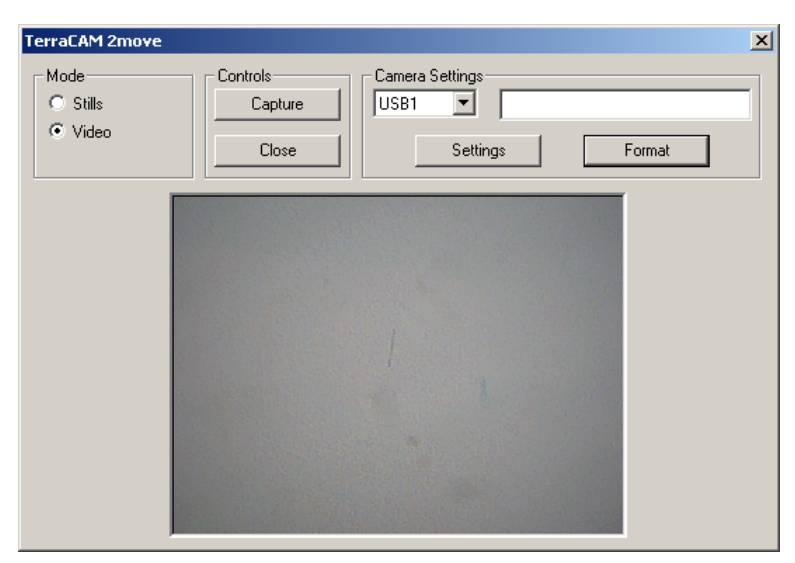

#### *Settings*

Hiermit stellen Sie Treiber ein. Weiter Informationen hierzu, finden Sie auf der Seite **Fehler! Textmarke nicht definiert.**.

#### *Format*

El hacer clic en "Format" abrirá el menú siguiente. Elija la resolución de sus cuadros y confirme sus configuraciones haciendo clic "OK".

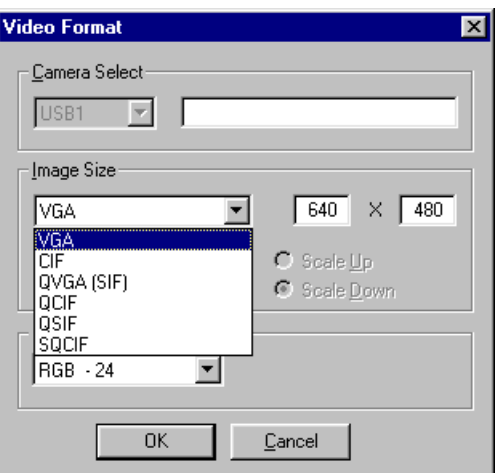

#### *Cancel*

Cierra el menú del diálogo.

## *Ajustes de los controladores para la TerraCAM 2move.*

La cámara TerraCAM 2move puede utilizar dos tipos diferentes de controladores:

- 1. Windows Driver Model, conocido como WDM, utilizado para la representación y grabación de secuencias de vídeo.
- 2. TWAIN, una interfaz originalmente diseñada para el manejo de escáneres, utilizada para la grabación de imágenes individuales desde la TerraCAM.

### *Ajustes de los controladores.*

#### **Video Capture Filter**

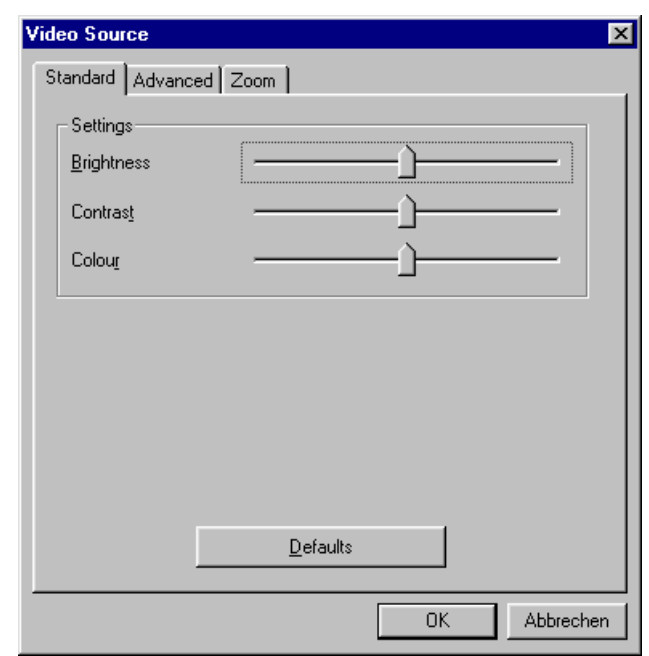

#### *Brightness*

Regula la claridad y se puede ajustar automáticamente

#### *Contrast*

Permite regular el contraste de las imágenes de vídeo.

#### *Colour*

Con este mando se regula la saturación de los colores.

#### *Defaults*

Permite reactivar los ajustes predeterminados de los controladores.

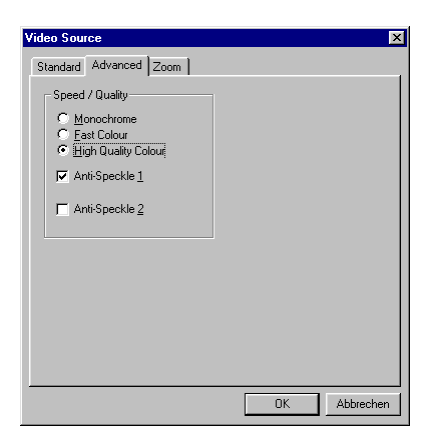

#### *Monochrome*

Cuando se activa este modo, el cuadro video será visualizado en negro y blanco.

*Fast Colour*

Este opción le permete de aumentar la tarifa del marco.

*High Quality Colour*

Este función aumente la calidad de los colores

#### *Anti-Speckle 1/2*

Reduce el punto video en cuartos oscuros.

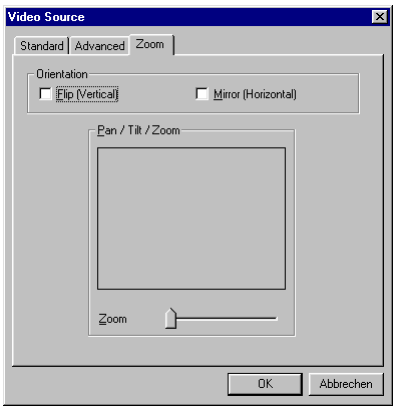

*Flip (Vertical) / Mirror (Horizontal)*

Estas dos funciones permiten que usted refleje el cuadro video actual

en el eje correspondiente.

#### *Backlight*

Si un objeto se coloca delante de una fuente de luz brillante, puede aparecer demasiado oscuro. Activar esta función corregirá automáticamente esto.

#### *Zoom*

Usar esta función le permite magnificar el centro de un cuadro.

# *Descripción resumida del software.*

Este texto es una descripción resumida, ya que las explicaciones detalladas de las funciones y ajustes de cada aplicación se encuentran en la ayuda correspondiente de cada producto.

### *Photo Express 4.0SE: Sonrisa, por favor*

Photo Express permite retocar imágenes. Mezcle varias fotos, haga que tengan el aspecto de pinturas al óleo o de dibujos a lápiz y añada bocadillos, nubes o nieve. Con Photo Express también pueden crearse sin problemas cartas de salutación, tarjetas de visita y calendarios fotográficos. Envíe sus imágenes por correo electrónico o deje que Photo Express cree una portada fotográfica para su página Web en Internet.

## *Cool 360: Mire todo alrededor*

Tome los cuadros de los lugares más hermosos y opinión los en la perspectiva 360° en su ordenador.

Deje el cuadro pasar cerca como encendido un carrusel. Mire un lugar distante y déjelo hacerle la sensación, como si usted donde allí. todos sin una cámara de vídeo.

## *Photo Explorer 6.0SE: No suelte la pista*

Mire los cuadros, usted han hecho en un viaje al campo, en su ordenador. Usted puede también cargar los cuadros de su amó unos a su homepage para que cada uno vea. Cree los álbumes para sus mejores fotos o invite los amigos y a parientes para una demostración de diapositiva. No hay limitaciones a su fantasía.

## *Net Meeting: Ojo al ojo*

NetMeeting – incluyen a la madre de todas las videoconferencias también en el conjunto de TerraCAM 2move. Si usted posee un módem o una tarjeta del ISDN, usted puede utilizar este software lógica para participar en videoconferencias por todo el mundo o para instalar una solución conveniente del teléfono del cuadro. Esto es por supuesto también válido para la red interna.

# *Configuración del sistema importante para el funcionamiento de la TerraCAM 2move bajo Windows 98SE/ME 2000 y Windows XP.*

Por favor, tenga en cuenta las siguientes notas.....

La interfaz USB deberá estar activada en el BIOS de su sistema y ello deberá reflejarse en el Administrador de dispositivos. Si tiene dudas en cuanto a la activación de la interfaz USB, consulte el manual proporcionado por el fabricante de la tarjeta base.

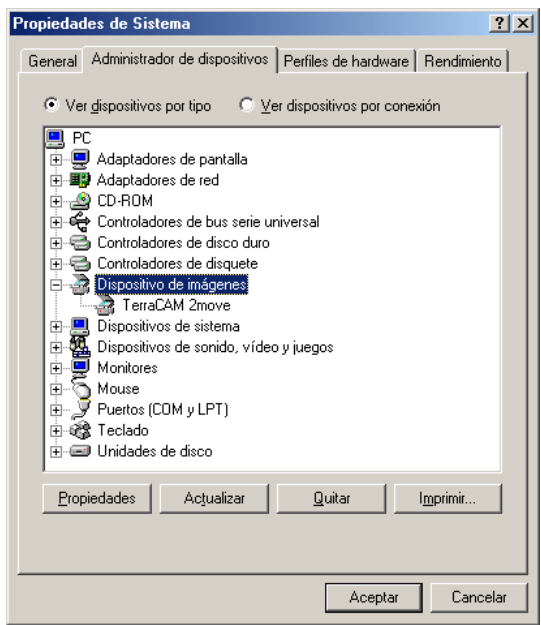

Si, una vez instalada la TerraCAM 2move, el sistema se interrumpe o se queda "colgado", compruebe en primer lugar si la interrupción (IRQ) asignada a la interfaz USB de su sistema también está siendo utilizada por algún otro componente. Aunque Windows no indique la presencia de problemas en el Administrador de dispositivos, de hecho puede existir algún problema de activación de la TerraCAM 2move. El siguiente gráfico muestra la asignación de interrupciones del sistema que aparece al hacer doble clic en el elemento PC del Administrador de dispositivos. En esta ficha puede comprobar si la interrupción utilizada por la interfaz USB también está siendo utilizada por otro componente.

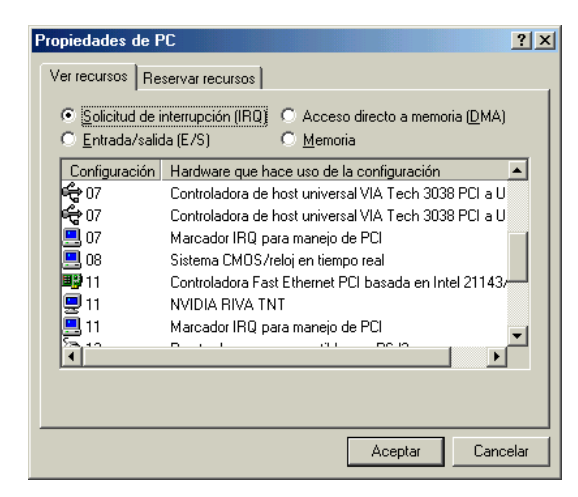

No tenga en cuenta el elemento "Marcador IRQ para manejo de PCI". En realidad, no se trata de otro componente.